## **Präsentation – Microsoft Powerpoint**

Starte Microsoft Powerpoint und programmiere folgende Folien genau nach Anweisung.

(1) Erstelle eine neue 1. Folie mit folgenden Daten.

Wähle ein geeignetes Layout (**Titel und Diagramm)** um ein Säulendiagramm darzustellen. Erstelle von folgenden Daten ein 3D-Säulen-Diagramm über folgende Daten.

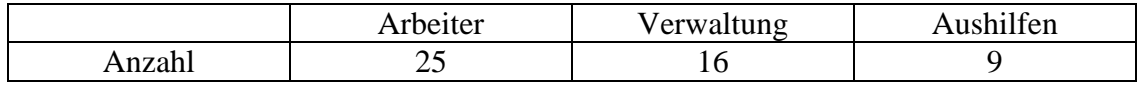

- (2) Ändere im Diagramm die **Farbe der Säulen** auf Rot. Die **Diagrammfläche** soll grün gefärbt sein. Die **Wände** sollen dunkelblau gefärbt werden. Es soll **keine Legende** angezeigt werden. Schreibe als **Diagrammtitel** den Text: *Personen Verteilung* Schreibe zu dieser Folie eine Notiz mit folgendem Text. **Diagramm – Stand Jänner 2007**
- (3) Erstelle eine neue 2. Folie mit dem Layout **Titel und Text**. Als Titel schreibe *Mein ECDL Test*. Erstelle eine Aufzählung mit automatischen Aufzählungszeichen. Die Hauptaufzählungspunkte sollen lauten:
	- **Microsoft Word**
	- **Microsoft Excel**
	- **Microsoft Powerpoint**

Füge unter Punkt Microsoft Word **2 Unterpunkte** (Texte, Graphik) ein. Ändere den Stil der Aufzählungszeichen der Hauptaufzählungspunkte auf **Pfeile** und der Untermenüpunkte auf **Hackerl**.

(4) Erstelle eine neue 3. Folie mit einem **leeren Layout**. Füge auf dieser Folie links oben eine beliebige **Clipart**, die einen Computer zeigt ein. Diese Clipart soll nicht größer als 5 x 5 cm sein. Zeichne auf dieser Folie weiters in der Mitte folgende Graphik. Verwende dazu die Elemente aus der Symbolleiste Zeichnen.

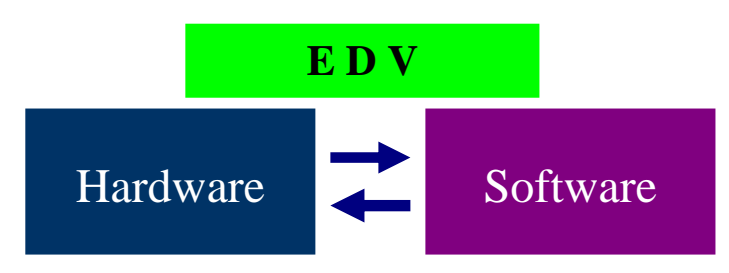

(5) Erstelle eine neue 4. Folie mit dem Layout **Titelfolie** (Layout = nur Titel). Schreibe als Titel deinen *Vor und Nachnamen.*  Stelle diese Folie zum Beginn deiner Präsentation (als erste Folie).

(6) Erstelle eine neue 5. Folie mit dem Layout **Titel und Text**. Gib als Titel das Wort **Schule** ein.

Gib weiters 4 Aufzählungspunkte mit folgenden Wörtern ein:

- **Mathematik**
- **Deutsch**
- **ECDL**
- **Technik**

Stufe nun den Absatz ECDL auf dieser Folie eine Stufe höher, so dass eine neue Folie mit dem Namen des Absatzes (ECDL) entsteht. (Gliederungsansicht) Du solltest nun 6 Folien in deiner Präsentation haben.

- (7) Wechsle auf die erste Folie (Titelfolie) in deiner Präsentation. Füge dort eine Clipart im rechten oberen Eck ein, die nicht größer als ca. 3 x 3 cm ist und als Motiv eine Blume zeigt. Füge diese Graphik so ein, dass diese automatisch auf jeder Folie im rechten oberen Eck sichtbar ist (arbeite mit dem Folienmaster).
- (8) Erstelle eine neue 7. Folie mit dem Layout **Titel und Text**. Gib als Titel das Wort **EDV** ein. Gib weiters 4 Aufzählungspunkte mit folgenden Wörtern ein:
	- **Installation von Software**
	- **Hardwarekomponenten**
	- **Programmieren in HTML**
	- **Graphik und Bildbearbeitung**

Füge nun auf dieser Folie eine beliebige Clipart zum Thema Computer ein. Vergrößere diese Clipart so, dass sie den gesamten Aufzählungstext überdeckt. Bringe die Clipart nun so in den Hintergrund, dass sie aufgehellt hinter dem Aufzählungstext erscheint.

- (9) Erstelle für alle Folien einen **2-färbigen Hintergrund** von sehr hellblau nach dunkelblau.
- (10) Füge auf allen Folien eine **automatische Foliennummerierungen** ein. (ausgenommen Titelfolie)
- (11) Schreibe als **Fußzeile** zu jeder Folie außer der Titelfolie deine Klasse dazu. Programmiere die Fußzeile auch so, dass automatisch das Datum angezeigt wird.
- (12) Weise allen Folien einen beliebigen Folienübergangs-Effekt für die Bildschirmpräsentation zu.
- (13) Stelle alle Folien in der **Gliederungsansicht** dar und mache einen Ausdruck als **Handzettel.**  Wähle die Einstellungen so, dass alle Folien auf einem Handzettel Platz finden.
- (14) Speichere diese Präsentation unter dem Dateinamen **2\_test\_powerpoint.ppt** in deinen persönlichen Speicherordner.
- (15) Speichere weiters nur die Folie 3 der Präsentation **2\_test\_powerpoint.ppt** unter dem Namen **edv** als Graphik im gif-Format in deinem persönlichen Speicherordner ab.
- (16) Beende das Präsentationsprogramm und überprüfe mit dem **Kontrollblatt**.